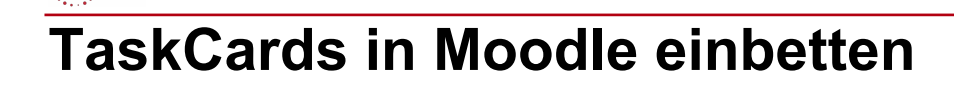

## Moodle – Als Lehrer\*in im Kursraum **- Bedienungshinweise Sonja Brenner** 05.01.24 [CC BY-SA 4.0](https://creativecommons.org/licenses/by-sa/4.0/)

Über den Moodle-Editor kann man auch Inhalte von anderen Servern einbetten. Mittels iFrame lassen sich so auch Inhalte in Moodle anzeigen, die nicht direkt auf der Moodleinstanz vorhanden sind.

Wenn ein Inhalt aus TaskCards (z. B. eine Pinnwand) eingebettet werden soll, dann muss im Vorfeld eine entsprechende Berechtigung bei der jeweiligen TaskCard erstellt werden.

## **Berechtigung erstellen**

Um eine neue Berechtigung zu erstellen, klickt man im Menüband oben rechts auf das Teilen-Symbol

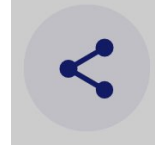

 $\mathbb{Z}^n$  zsl

und dann auf *+ neue Berechtigung*.

**Neue Berechtigung** Erstelle eine neue Berechtigung

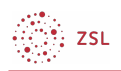

Im folgenden Fenster vergibt man im Abschnitt *Allgemein* einen Namen für die Berechtigung und ggf. ein Passwort.

Im Abschnitt *Rechte* können nun nicht nur für jede Spalte, sondern für alle Kärtchen einzeln die passenden Berechtigungen ausgewählt werden: *Verweigert*, *Lesen*, *Schreiben*

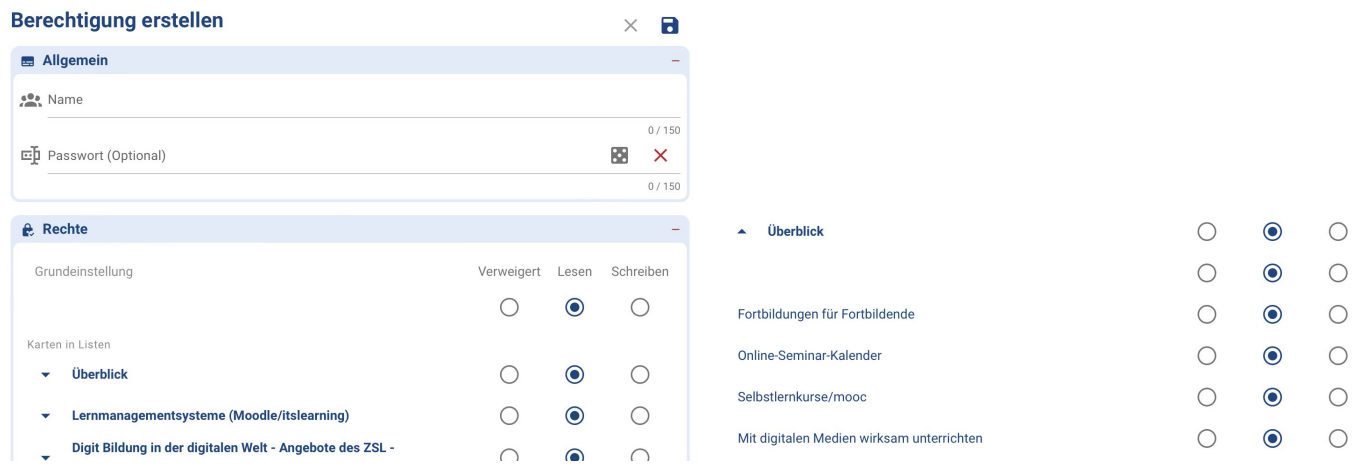

Im Abschnitt *Inhalt erlauben* können zusätzliche Berechtigungen erstellt werden.

Wenn alle Berechtigungen passend gesetzt sind, klickt man auf *Speichern*.

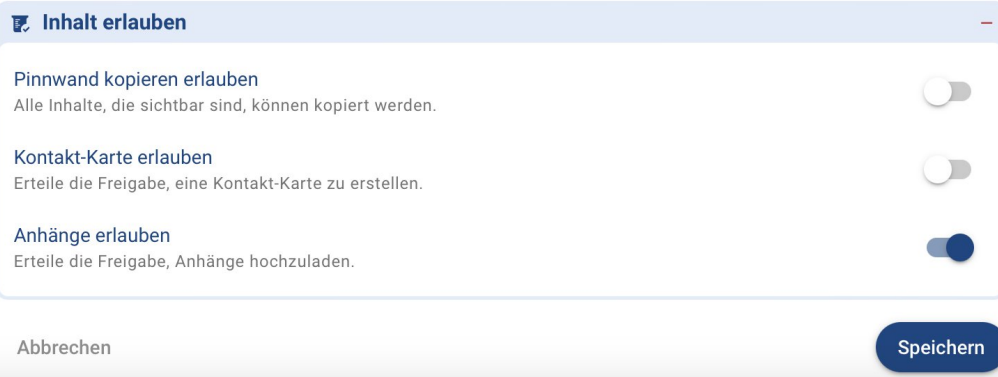

:<br>!: zsl

Nun ist die Berechtigung erstellt und wird in der Übersicht für alle Berechtigungen angezeigt. Diese finden Sie später auch über einen Klick auf das Mehr-Optionen-Symbol (drei Punkte) und die Schaltfläche *Berechtigungen*. Dort sind alle erstellten Berechtigungen dargestellt und neue Berechtigungen können hier ebenfalls hinzugefügt werden.

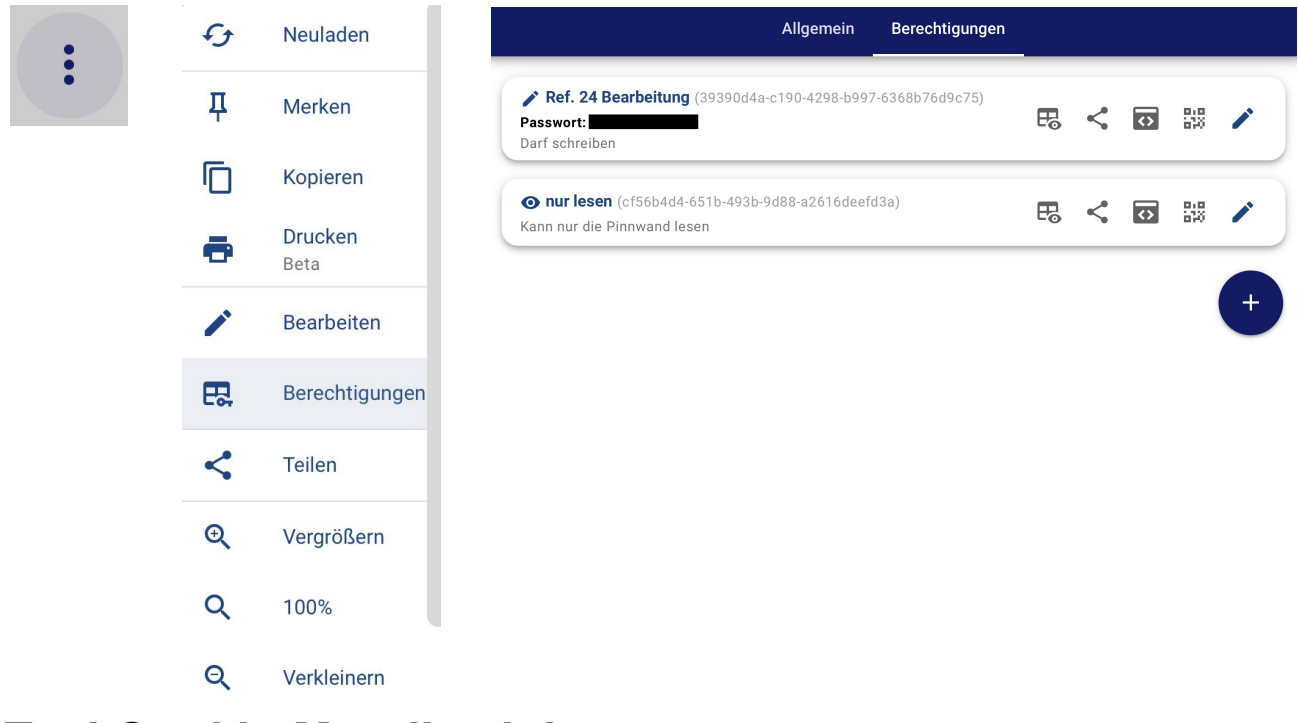

## **TaskCard in Moodle einbetten**

Wie in [dieser Anleitung](https://lehrerfortbildung-bw.de/st_digital/moodle/02_anleitungen/03trainer/02bedienung/01editor/04externeinhalte/) beschrieben, wird für die Einbettung in Moodle über den Editor nun der HTML-Quelltext benötigt. Diesen erhält man, indem man auf die Schaltfläche "Pinnwand per IFrame einbetten" neben der passenden Berechtigung klickt:

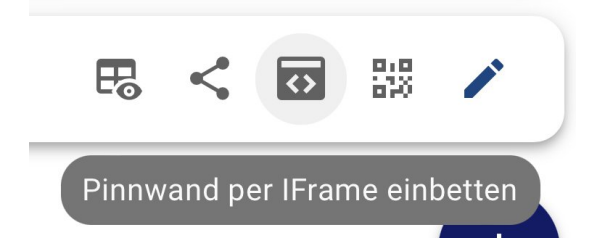

Der Code wird automatisch in die Zwischenablage kopiert und kann wie in der [dieser Anleitung](https://lehrerfortbildung-bw.de/st_digital/moodle/02_anleitungen/03trainer/02bedienung/01editor/04externeinhalte/) beschrieben über den Texteditor in den Moodlekurs eingebettet werden.

## **Weiterführende Links**

Allgemeine Informationen, wie Sie externe Inhalte in Moodle einbetten können (Texteditor) finden Sie [HIER.](https://lehrerfortbildung-bw.de/st_digital/moodle/02_anleitungen/03trainer/02bedienung/01editor/04externeinhalte/)

Eine Anleitung für TaskCards finden Sie [HIER](https://lehrerfortbildung-bw.de/st_digital/medienwerkstatt/fortbildungen/lern3/2_werk/1_cotext/3_taskc/).

Weiterführende Informationen für Fortbildende des ZSL finden Sie [HIER.](https://lehrerfortbildung-bw.de/lfb_server/verfahren/zusammenarbeit/taskcards/)